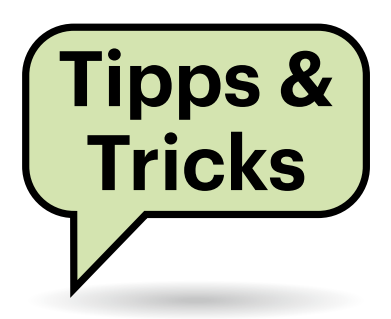

# **Sie fragen – wir antworten!**

### **Banking-Trojaner**

Mit Schrecken habe ich Berichte über Banking-Trojaner gelesen. In den vergangenen zwei Wochen habe ich bereits drei oder vier solcher SMS mit Links erhalten ("Ihr Paket steht zur Abholung bereit"). Wie kann ich feststellen, ob mein Handy infiziert ist und wie kann ich mich schützen? Kann das Handy über eine USB-Verbindung womöglich meinen PC infizieren?

Ihr Handy kann grundsätzlich nur dann infiziert sein, wenn Sie einem der Links in den SMS gefolgt sind und von den gefälschten Websites mit FedEx-, DHL- oder ähnlichen Logos aktiv eine App heruntergeladen haben. Zusätzlich müssten Sie dieser App mit weiteren Klicks Zugriffsberechtigungen auf Ihr Gerät erteilt haben. Das heißt: Wenn Sie einfach nur die SMS bekommen und schlimmstenfalls eine der Websites besucht haben, ohne von dort die App zu installieren oder anderweitig herumzuklicken, kann Ihnen nichts passiert sein. Löschen Sie die SMS am besten einfach.

Der Trojaner funktioniert als Anwendung nur auf Android-Smartphones, PCs kann er nicht infizieren. Selbst wenn man die Anwendung versehentlich manuell auf einen PC kopieren würde, könnte sich der Code von dort nicht wieder aktiv auf andere mobile Geräte übertragen. Und auch auf Smartphones ist immer eine aktive Installation durch den Nutzer erforderlich, der Schadcode kann sich nicht selbst replizieren.

Da Android-Malware stets in Form einer App auftritt, ist Vorsicht bei der App-Installation die beste Schutzmaßnahme. Falls Sie den Trojaner versehentlich installiert haben, können Sie versuchen, die schädliche App im abgesicherten Modus zu deinstallieren. Das setzt aber voraus, dass Sie die Anwendung auf dem Gerät auch finden und identifizieren können; Banking-Trojaner verhalten sich typischerweise unauffällig, sodass man die Infektion zunächst gar nicht bemerkt. Im schlimmsten Fall hilft das Zurücksetzen des Geräts auf die Werkseinstellungen; die Vorgehensweise hängt vom Modell ab.

*(ovw@ct.de)*

#### *Deinstallationsanleitung für schädliche Apps: ct.de/y6dk*

## **USB-Headset nicht erkannt**

Ich habe mir ein günstiges Headset von Epos/Sennheiser mit USB-Anschluss gekauft, das prinzipiell an meinem Windows-Rechner funktioniert. Aber häufig wird es nach dem Hochfahren des PCs oder dem Einstöpseln nicht erkannt, im Gerätemanager erscheint dann ein gelbes Ausrufezeichen. Ausund Einstöpseln hilft meist. Das passiert an allen USB-Buchsen; und da das Headset, wenn es denn erkannt wird, absolut zuverlässig funktioniert, tippe ich nicht

auf einen Wackelkontakt am Headset-Kabel.

Mit etwas Glück hilft ein Firmware-Update des Headsets. Zumindest ist in der Beschreibungen des Firmware-Updates der SC-Baureihe auf Version 44.05.31.0031 vom 16.02.21 die Rede davon, dass Kompatibilitätsprobleme mit gewissen Windows-Treibern behoben seien. Tatsächlich verschwanden nach dem Update die geschilderten Probleme mit einem SC135 und einem SC130 bei einem Testgerät der Redaktion.

Installieren Sie dazu die Windowsoder macOS-Version von Epos Connect. Die Software startet sich in den Infobereich, also in die Windows-Taskleiste oder in die Menüleiste von macOS. Klicken Sie dort auf Öffnen, um das Hauptfenster zu sehen. Im Reiter Aktualisierungen müsste Ihr Headset auftauchen. Die Software sucht nach Updates, wenn Sie auf "Optionen/Auf Aktualisierung prüfen" klicken. Danach können Sie die neue Firmware aufspielen. *(jow@ct.de)*

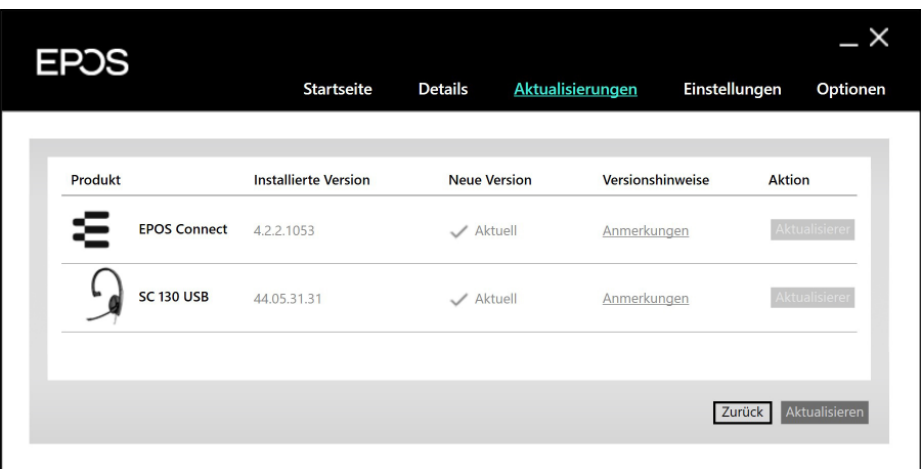

**Wenn die günstigen Headsets aus der SC-Serie von Sennheiser/Epos vom PC nicht zuverlässig erkannt werden, könnte ein Firmware-Update helfen. Das erledigt "Epos Connect".** 

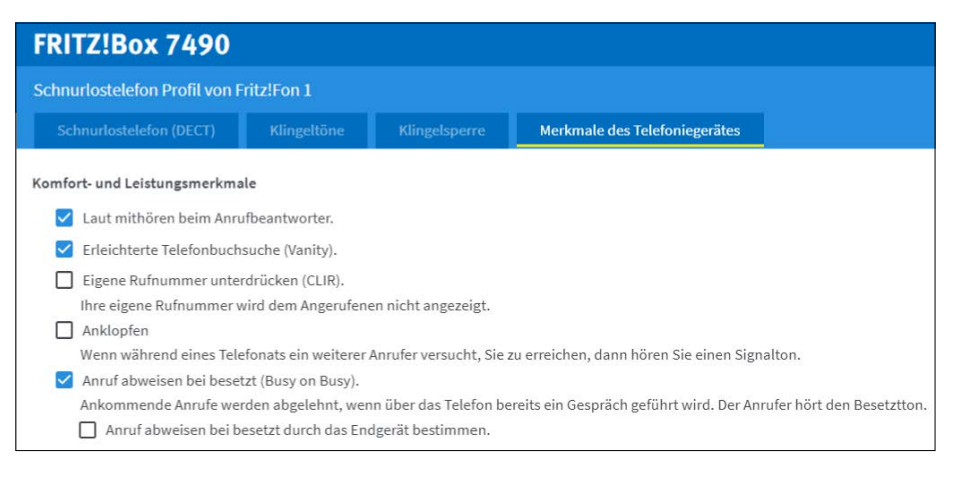

**In der Fritzbox lässt sich für jeden Telefonapparat einstellen, wie er sich bei eingehenden Anrufen während eines Gesprächs verhält.**

### **Besetzt bei besetzt**

Ich erhalte im Homeoffice sehr häufig Anrufe. Obwohl ich bei meinem VoIP-Router für die berufliche Rufnummer nur ein Telefon angemeldet habe, bekommt der Anrufer kein Besetztzeichen, wenn ich gerade telefoniere und mein Gespräch wird durch einen Signalton gestört. Wo kann ich das abstellen?

Suchen Sie in Ihrem VoIP-Router die Einstellung "Anruf abweisen bei besetzt" oder auf Englisch "busy on busy". Wenn Sie das aktivieren, erhalten Anrufer ein Besetztzeichen, wenn Sie bereits ein Telefonat führen, egal wie viele Telefone für diese Rufnummer konfiguriert sind. In der Fritzbox finden Sie die Einstellung unter Telefonie, Telefoniegeräte, Einstellungen [des Geräts], "Merkmale des Telefoniegerätes".

Wenn in Ihrer Anlage mehrere Telefonapparate unter einer Rufnummer erreichbar sind, müssen Sie das Merkmal an jedem Telefon einschalten. Abgewiesen werden Anrufe dann, wenn an einem Telefon mit eingeschaltetem Merkmal "Anruf abweisen bei besetzt" telefoniert wird.

Aber auch die gezielte Deaktivierung kann sinnvoll sein: Wenn an Ihrer Anlage noch ein Analogtelefon angeschlossen ist, sollten Sie bei diesem das Abweisen bei besetzt abschalten. Wird der Hörer dort nach einem Telefonat versehentlich nicht richtig aufgelegt oder rutscht unbemerkt von der Gabel, zum Beispiel beim Abstauben oder durch spielende Kinder, erhalten Anrufer sonst ein Dauerbesetzt, bis Sie den Fehler bemerken.

*(uma@ct.de)*

#### **iPad-Bildschirm in Videokonferenzen**

Ich möchte gerne den Bildschirm meines iPad in Videokonferenzen am iMac teilen. Geht das?

Um den Bildschirm eines iPad für Videokonferenzen freizugeben, müssen Sie das Tablet zunächst physisch mit dem Hauptrechner verbinden. Am Mac brauchen Sie dafür einen USB-Adapter auf Lightning oder USB-C für das iPad. Spiegeln Sie den Bildschirminhalt des iPad auf den Mac-Desktop, indem Sie im Quick-Time-Player im Ablage-Menü "Neue Filmaufnahme" auswählen und aktivieren dort über das kleine Dreieck neben dem Aufnahme-Button statt der Kamera das iPad.

Am Windows-PC reichen Sie den iPad-Inhalt stattdessen per HDMI-Adap-

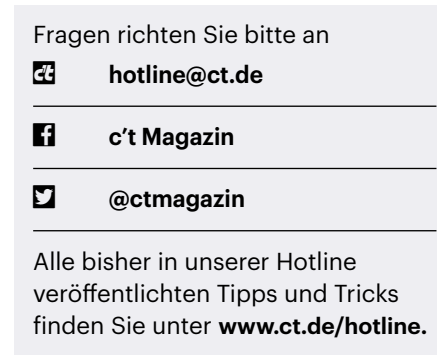

ter an einen HDMI-USB-Grabber (siehe Test in c't 4/2021, S. 76) weiter. Der leitet das Bild wie ein USB-Webcam-Signal an den PC-Desktop, das Sie dann per Kamera-App im Videostream teilen. *(uk@ct.de)*

#### **USB-Datenverbindung mit M1-Mac**

Mein neues MacBook mit M1-Prozessor bekommt keine USB-Datenverbindung mit meiner Panasonic-Kamera hin. Wie kann man das beheben?

Es gibt Hinweise, dass M1-Macs mit älterer USB-Hardware keine saubere Verbindung zustande kriegen, aber bisher sind das Einzelfälle. In der Regel hilft der Umweg über einen USB-Hub mit eigener Stromversorgung.

Für die Panasonic-Kamera gibt es noch einen anderen Workaround: Die "Panasonic Image App" für iOS lässt sich auf einem M1 installieren. Mit der App können die Fotos dann via WLAN von der Kamera auf den Rechner übertragen werden. *(vbr@ct.de)*

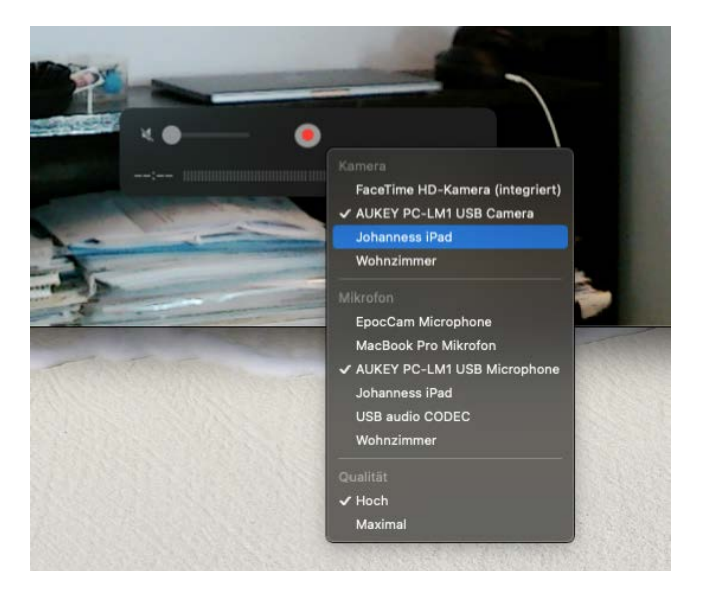

**Im QuickTime-Player können Sie das iPad statt einer Kamera einbinden.**

#### **hiberfil.sys auf andere Platte auslagern**

**(?)** Ich möchte mein Windows 10 auf eine SSD umziehen. Ich schicke den PC mehrmals täglich in den Ruhezustand. Dabei werden jedes Mal große Datenmengen in die Datei hiberfil.sys auf die Platte geschrieben, ich schätze 20 bis 30 Gigabyte täglich. Gibt es einen Trick, dafür eine andere Platte zu verwenden, damit meine SSD nicht vorzeitig verschleißt?

Wir raten dringend davon ab, hiberfil. sys auf einer konventionellen Festplatte abzulegen. Zum einen verspielen Sie damit den Vorteil der SSD, der Neustart dauert dann viel länger. Zum anderen spielen die 30 Gigabyte pro Tag für SSDs keine große Rolle, moderne Modelle verkraften das problemlos. Die zugesicherte Schreibleistung liegt üblicherweise bei einigen hundert Gigabyte pro Tag.

Bei konventionellen Festplatten gibt es zudem ebenfalls ein Limit. Das liegt deutlich niedriger als bei den meisten SSDs. Seagate gibt für seine Platten unabhängig von der Kapazität ein jährliches Workload-Limit von 55 Terabyte an, also rund 150 Gigabyte pro Tag. Zum Vergleich: Eine 2-TByte-SSD von Corsair aus dem letzten Test in c't 8/2021 darf laut Hersteller mit insgesamt 1400 TByte beschrieben werden. *(ll@ct.de)*

#### **Kein Mikrofon in Davinci Resolve**

Ich möchte in der Windows-Version von Davinci Resolve einen Audio-Kommentar aufnehmen. Wenn ich aber im Mixer auf "Input" in einem Audio-Kanal klicke, wird mir nur ein einziger Audio-Eingang angezeigt – und leider nicht der Mikrofon-Eingang, den ich verwenden möchte. Ich bin mir aber sicher, dass mein Mikrofon aktiv ist; in anderen Programmen kann ich es nämlich problemlos auswählen.

Resolve zeigt unter Windows immer nur das aktive Audio-Eingabegerät an. Klicken Sie in den Windows-Systemeinstellungen also einfach auf "Soundeingabegerät auswählen" und wählen Sie dann anschließend unter "Eingabe" im Drop-down-Menü das gewünschte Gerät aus. *(jkj@ct.de)*

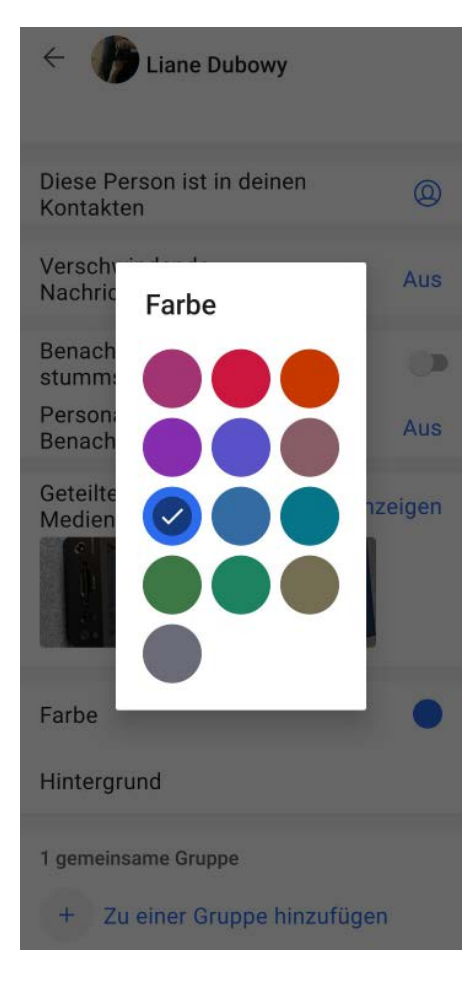

**Legt man in Signal für einen Kontakt eine eigene Farbe fest, wird diese auch in Gruppenchats für dessen Nachrichten verwendet.**

## **Farben für Signal-Gruppen**

Ich nutze den Signal-Messenger mit vielen Chatgruppen. In einigen dieser Gruppen werden die Textnachrichten von unterschiedlichen Chatpartnern in der gleichen Farbe dargestellt – das ist total unübersichtlich, weil man nicht mehr schnell erfassen kann, wer was schreibt. Im Menü "Gruppeneinstellung" kann ich die Farben nicht festlegen, geht das irgendwie anders?

Ja, das geht, ist aber ein bisschen umständlich und klappt zurzeit ausschließlich mit der Android-App, nicht mit iOS oder dem Desktop-Client: Wenn Sie in der Android-App eine einzelne Person in der Kontaktliste anwählen und im Einzelchatfenster oben den Namen antippen, können Sie im dann aufpoppenden Menü eine von 13 Farben auswählen. Diese Farbe ist dann auch in Gruppenchats dieser Person zugewiesen – übrigens auch auf dem Desktop und in iOS. *(jkj@ct.de)*

#### **Prepaid automatisch aufladen**

Ich habe für die Smartphones meiner zwei schon älteren Kinder Prepaid-Karten geholt. Die Verwaltung des Guthabens ist allerdings ziemlich aufwendig. Automatisches Aufladen möchte ich nicht zulassen, weil dann die Überwachung schwieriger wird. Welche Alternativen habe ich?

Wenn Sie Kunde bei Vodafone oder O2 sind, können Sie das Konto mit einer Überweisung, also komfortabel per Dauerauftrag oder mit einer Vorlage im Online-Banking mit einem beliebigen Betrag befüllen, auch mit krummen Beträgen wie 9,99 Euro. Aufladekarten hingegen bekommen Sie in aller Regel nur mit Festbeträgen von typischerweise 15, 30 oder 50 Euro.

Bei Vodafone überweisen Sie das Geld einfach auf das Konto DE68 3007 0010 0250 8000 00 und geben im Überweisungszweck nur die Rufnummer mit führender Null an, also beispielsweise 01721234567.

Bei O2 müssen Sie zusätzlich eine Prüfziffer angegeben. Wenn Sie eine SMS an die Kurzwahl 56656 schicken, erhalten Sie alle dafür nötigen Daten. Nachteil solcher Bankaufladungen ist aber, dass es meist einige Tage dauert, bis das Geld dem Konto gutgeschrieben wird.

Bei der Telekom gibt es keine Möglichkeit, Guthaben zu überweisen. Sie müssen Guthaben beispielsweise online, am Geldautomaten oder im Ladengeschäft erwerben und entweder die Rufnummer beim Kauf angeben oder den erhaltenen Code über die Telefontastatur eingeben. Das Geld wird dem Konto sofort gutgeschrieben.

Die Betreiber buchen bei fast allen Tarifen die Zahlungen für die Optionen wie Internetzugang oder Telefon-Flatrate alle vier Wochen ab. Im Laufe eines Jahres wandert deshalb das Enddatum für die Tarifoption im Folgemonat – außer im März – immer zwei bis drei Tage nach vorne. Da Daueraufträge nur monatlich eingerichtet werden können, müssen Sie einmal im Jahr eine zusätzliche Zahlung leisten, um diese Lücke zu schließen. Auch das kann man per Dauerauftrag veranlassen. Allerdings dürfen Sie dann nicht vergessen, dass Sie zwei Daueraufträge pro Mobilfunkkonto löschen müssen, wenn Sie die Prepaid-Karte nicht mehr nutzen möchten. *(uma@ct.de)*